### UBND TỈNH QUẢNG BÌNH **SỞ THÔNG TIN VÀ TRUYỀN THÔNG**

Số: 627/STTTT-TTCNTT V/v tăng cường tuyên truyền, hướng dẫn ứng dụng Zalo hỗ trợ khai thác thông tin dịch vụ công tỉnh Quảng Bình

### **CỘNG HÕA XÃ HỘI CHỦ NGHĨA VIỆT NAM Độc lập - Tự do - Hạnh phúc**

*Quảng Bình, ngày tháng 7 năm 2020* 627 <sup>7</sup>

Kính gửi:

- Các cơ quan thuộc UBND tỉnh;
- UBND các huyện, thị xã, thành phố;
- UBND các xã, phường, thị trấn.

Thực hiện chương trình hợp tác với Công ty Cổ phần VNG, đơn vị chủ quản của ứng dụng Zalo, Sở Thông tin và Truyền thông Quảng Bình đã thông báo, hướng dẫn các cơ quan, đơn vị trên địa bàn tỉnh triển khai ứng dụng Zalo hỗ trợ khai thác thông tin dịch vụ công tỉnh Quảng Bình từ **ngày 01/3/2019**. Đến nay, hệ thống đã ghi nhận **15.450** người quan tâm và trung bình có trên **500** lượt tra cứu hàng tháng. Tuy nhiên, với số liệu thống kê như vậy, cho thấy vẫn còn nhiều công dân, tổ chức, doanh nghiệp trên địa bàn tỉnh khi thực hiện thủ tục hành chính/dịch vụ công (TTHC/DVC) chưa được phổ biến, hướng dẫn tiếp cận, khai thác tiện ích tra cứu thông tin qua ứng dụng Zalo.

Vì vậy, Sở Thông tin và Truyền thông kính đề nghị các sở, ban, ngành, địa phương quan tâm chỉ đạo Bộ phận một cửa của cơ quan và đơn vị trực thuộc tăng cường tuyên truyền, hướng dẫn người dân, tổ chức, doanh nghiệp tiếp cận, sử dụng các dịch vụ hỗ trợ tại trang Zalo **"Dịch vụ công tỉnh Quảng Bình"**. Danh mục các dịch vụ hỗ trợ và tài liệu hướng dẫn ứng dụng Zalo để khai thác thông tin dịch vụ công: *Phụ lục 1, 2 kèm theo.*

Thông tin liên hệ phối hợp: *Bà Trần Thị Hoài Phương - Trung tâm Công nghệ thông tin và Truyền thông, Sở Thông tin và Truyền thông; điện thoại: 0232.3856696/0906591985; email: phuongtth.stttt@quangbinh.gov.vn*.

Trân trong./.

#### *Nơi nhận:*

- Như trên;
- UBND tỉnh (báo cáo);
- Trung tâm Hành chính công tỉnh;
- Phòng VH&TT huyện, TX, TP;
- Lãnh đạo Sở;
- Phòng CNTT;
- Lưu: VT, TTCNTT.

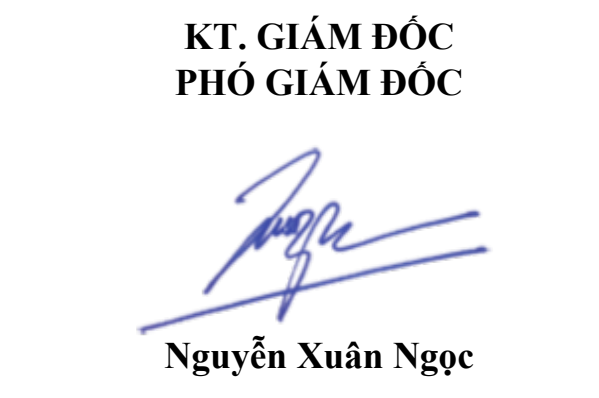

## **Phụ lục 1:**

# **DANH MỤC CÁC DỊCH VỤ HỖ TRỢ CUNG CẤP DỊCH VỤ CÔNG TỈNH QUẢNG BÌNH THÔNG QUA ỨNG DỤNG ZALO**

*(Kèm theo Công văn số /STTTT-TTCNTT ngày /7/2020* 627 <sup>7</sup>*của Sở Thông tin và Truyền thông)*

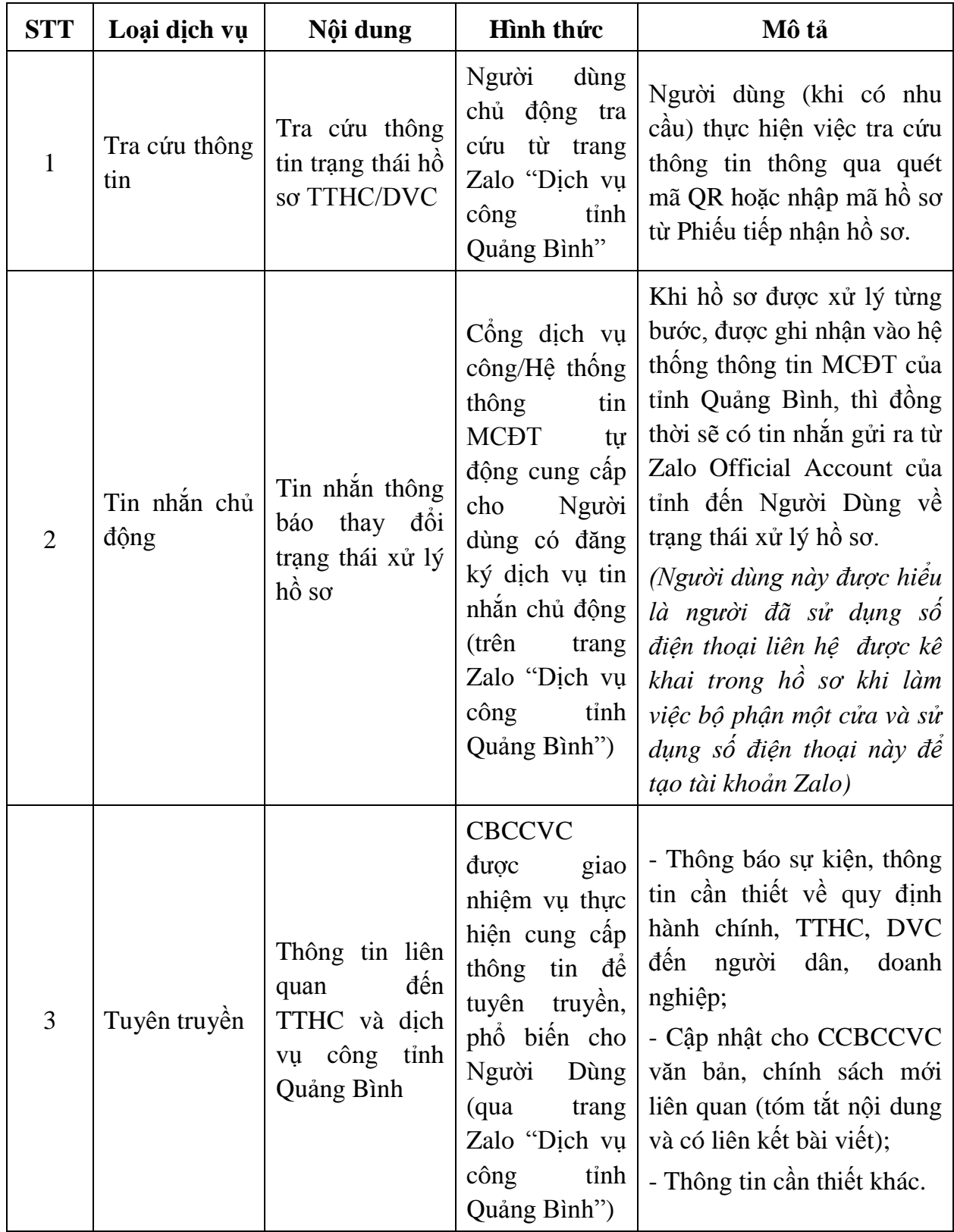

# **Phụ lục 2: HƯỚNG DẪN ỨNG DỤNG ZALO TRONG KHAI THÁC THÔNG TIN DỊCH VỤ CÔNG TỈNH QUẢNG BÌNH**

*(Kèm theo Công văn số /STTTT-TTCNTT ngày /7/2020* 627 <sup>7</sup>*của Sở Thông tin và Truyền thông)*

**1. Hướng dẫn nghiệp vụ đối với cán bộ tiếp nhận hồ sơ tại Bộ phận một cửa các cấp khi công dân nộp hồ sơ có yêu cầu nhận thông tin về trạng thái hồ sơ qua ứng dụng Zalo**

Tại giao diện tiếp nhận hồ sơ trực tiếp trên phần mềm MCĐT:

*Bước 1:* Cán bộ tiếp nhận hồ sơ nhập đúng số điện thoại đã đăng ký Zalo của công dân vào ô thông tin "Điện thoại liên hệ" như hình dưới:

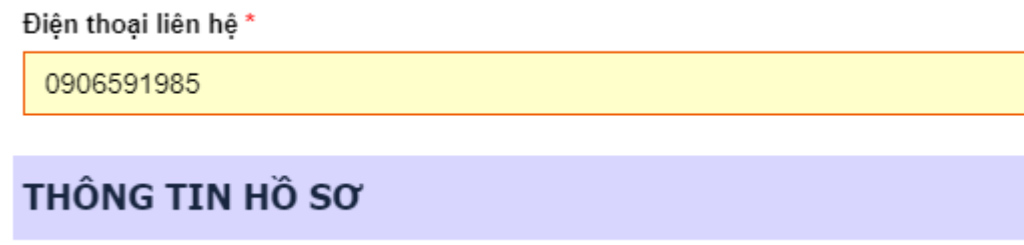

*Bước 2:* Hiện tại, trên phần mềm MCĐT đã bổ sung nghiệp vụ "Đăng ký nhận thông báo trạng thái hồ sơ qua Zalo". Cán bộ tiếp nhận tích chọn vào ô nội dung như hình dưới:

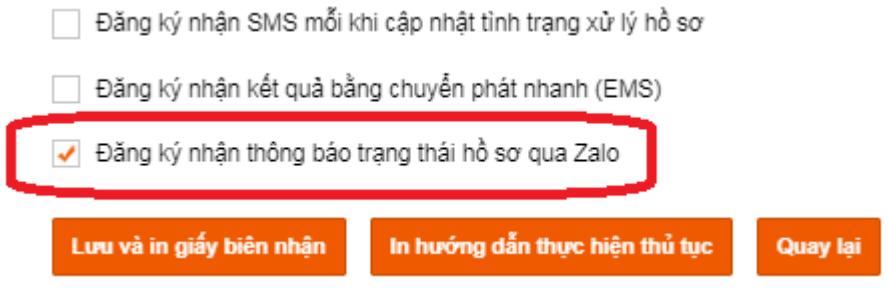

### *Lưu ý:*

*- Số điện thoại công dân cung cấp phải là số điện thoại đã dùng để đăng ký tài khoản mạng xã hội Zalo của chính công dân đó. Trường hợp máy điện thoại thông minh của công dân chưa cài đặt ứng dụng Zalo hoặc số điện thoại của công dân chưa đăng ký sử dụng mạng xã hội Zalo thì sẽ không có bất cứ thông báo nào được gửi tới công dân.*

*- Đối với công dân chưa sử dụng ứng dụng Zalo, cán bộ tại Bộ phận một cửa hướng dẫn cho công dân/người đại diện cho tổ chức, doanh nghiệp cài đặt ứng dụng Zalo trên điện thoại/thiết bị di động thông minh; đăng ký tài khoản trên ứng dụng Zalo với số điện thoại di động tương ứng đã kê khai trong phần thông tin liên hệ khi nộp hồ sơ.*

## **2. Hướng dẫn công dân, tổ chức, doanh nghiệp chủ động tra cứu thông tin trạng thái hồ sơ TTHC/DVC**

**Bước 1:** Công dân/ người đại diện cho tổ chức, doanh nghiệp truy cập ứng dụng Zalo với tài khoản phù hợp, tìm kiếm trang Zalo "Dịch vụ công tỉnh Quảng Bình" hoặc quét mã QR của trang Zalo "Dịch vụ công tỉnh Quảng Bình" như ảnh sau:

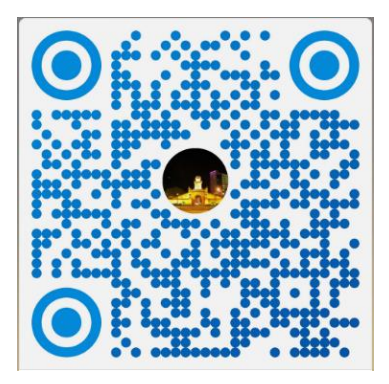

Và thực hiện việc **"Quan tâm"** trang Zalo "Dịch vụ công tỉnh Quảng Bình" như hình dưới:

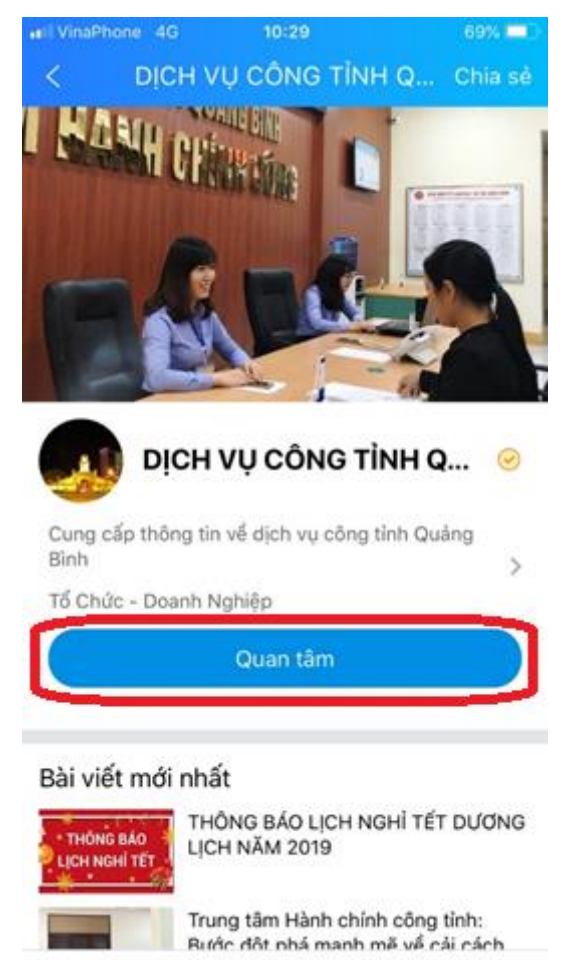

**Lưu ý:** Người dùng có thể tải mã QR của trang Zalo "Dịch vụ công tỉnh Quảng Bình" tại địa chỉ **https://dichvucong.quangbinh.gov.vn/qrcode/zaloqrcode.jpg**

**Bước 2:** Thực hiện tra cứu thông tin về trạng thái hồ sơ

- **Cách 1:** *Tra cứu bằng mã số biên nhận có trên Giấy tiếp nhận hồ sơ và hẹn trả kết quả (Giấy biên nhận):*
- Truy cập vào trang Zalo "Dịch vụ công tỉnh Quảng Bình" và nhập tin nhắn có nội dung là **mã số biên nhận** trên **Giấy biên nhận**. Mã số biên nhận có định dạng như hình dưới:

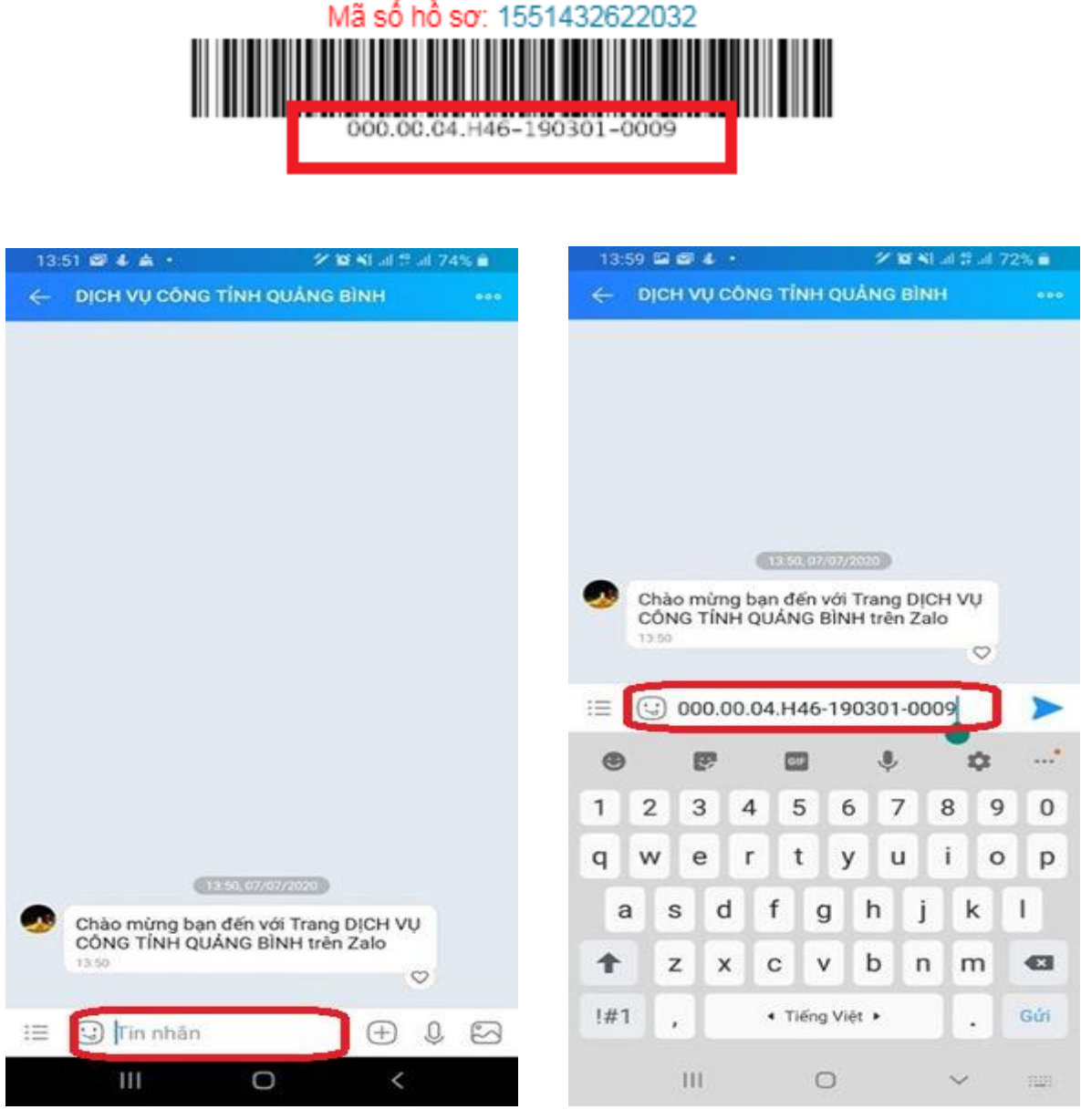

- Nhận kết quả thông báo về trạng thái hồ sơ, ví dụ:

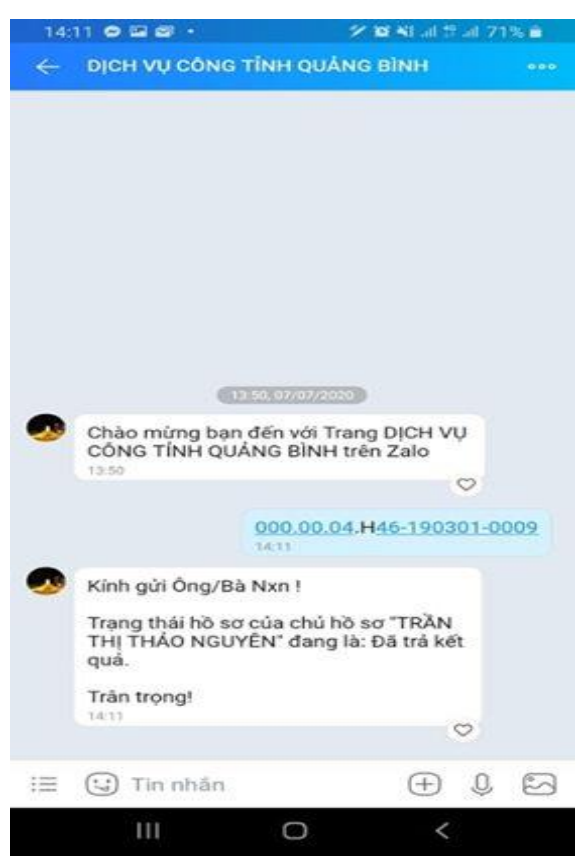

- **Cách 2:** *Tra cứu thông qua quét mã QR có trên Giấy tiếp nhận hồ sơ và hẹn trả kết quả (Giấy biên nhận):*
- Truy cập vào trang Zalo "Dịch vụ công tỉnh Quảng Bình", tại giao diện chính, chuyển sang sử dụng chức năng **"Quét mã QR"**

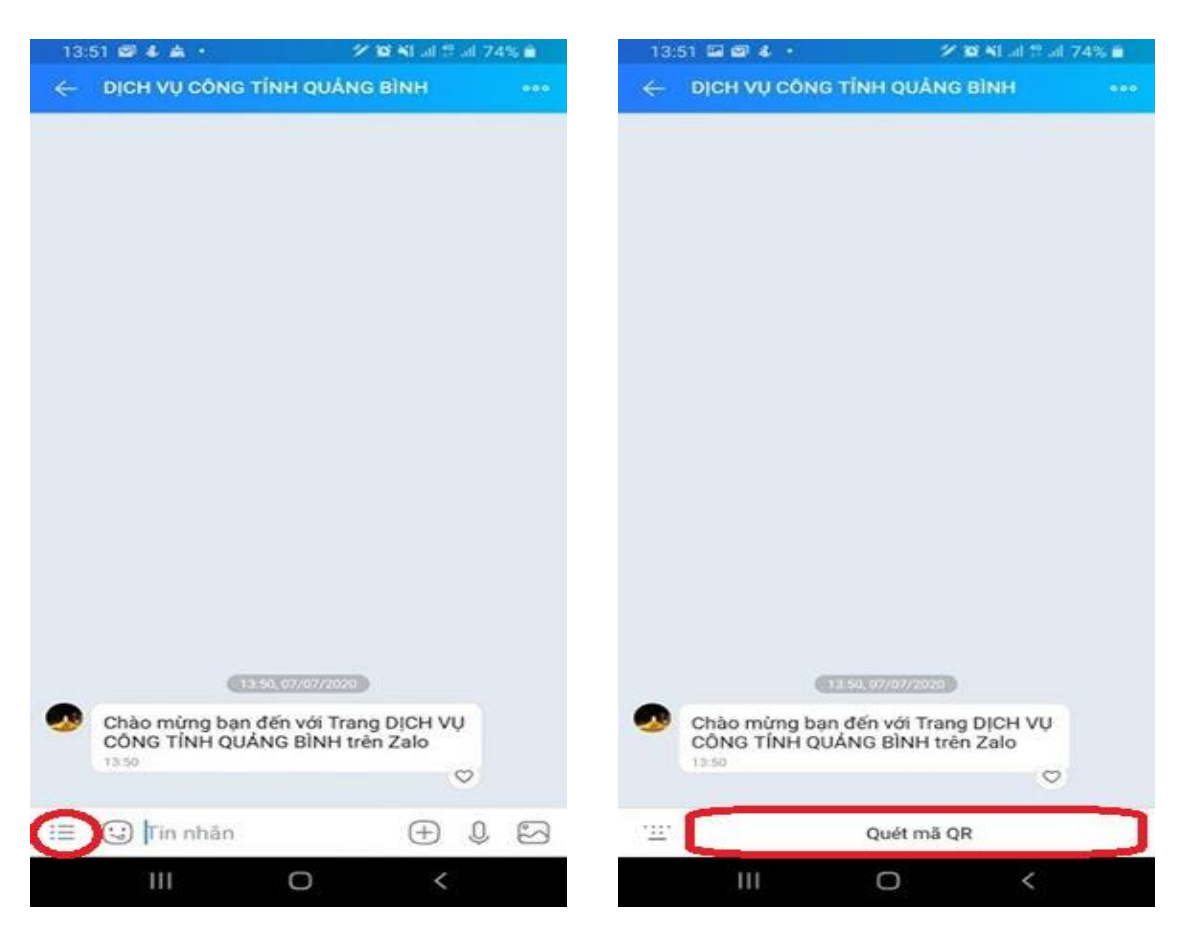

- Tiến hành quét mã QR có trên **Giấy biên nhận** từ cán bộ ở Bộ phận một cửa. Mã QR trên **Giấy biên nhận** có định dạng như hình dưới:
	- Mã QR dùng để tra cứu tiến độ<br>giải quyết hồ sơ qua Zalo

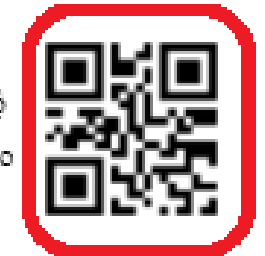

- Và sẽ nhận được kết quả thông báo về trạng thái hồ sơ tương tự như ví dụ ở **Cách 1** nêu trên.